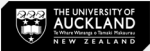

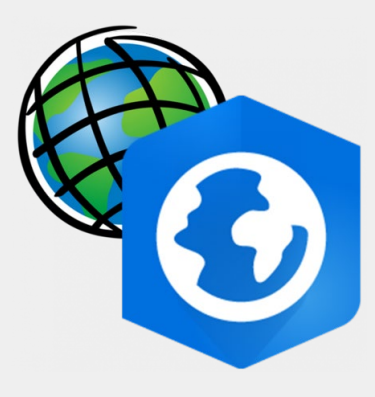

# **Arc GIS PRO Introduction Tutorial**

Introduction | Data Acquisition | Basic Functions| Industry Applications

March 2024

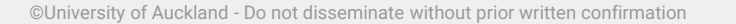

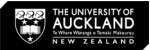

## What is ArcGIS Pro

- ArcGIS is a **Geographic Information System (GIS)** for working with maps and geographic information, created by Esri.
- ArcGIS Pro is the latest professional desktop GIS application from Esri.
- It is the **new version of ArcMap**.
- With ArcGIS Pro, you can:

explore, visualize, and analyze data;

create 2D maps and 3D scenes; and

share your work to your ArcGIS Online or ArcGIS Enterprise portal.

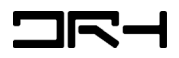

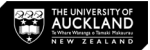

# Data Acquisition

Useful links to find Geographic Data:

- Koordinates <https://koordinates.com/>
- Auckland Council GeoMaps <https://geomapspublic.aucklandcouncil.govt.nz/viewer/index.html>
- Auckland Council Open Data- <https://data-aucklandcouncil.opendata.arcgis.com/>
- Land Information New Zealand <https://data.linz.govt.nz/>
- Waka Kotahi open data <https://opendata-nzta.opendata.arcgis.com/>
- Auckland Transport Open GIS Data <https://data-atgis.opendata.arcgis.com/>
- Other Councils' Open Data Portals:

E.g. Hawke's Bay Regional Council - <https://hbrcopendata-hbrc.opendata.arcgis.com/>

*DRH Tutorial - Data Acquisition Finding Spatial (Map) Info: <https://www.drh.nz/2022/12/09/data-acquisition-finding-spatial-map-info/>*

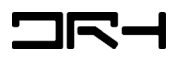

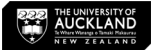

## Launch ArcGIS Pro & Create a New Project

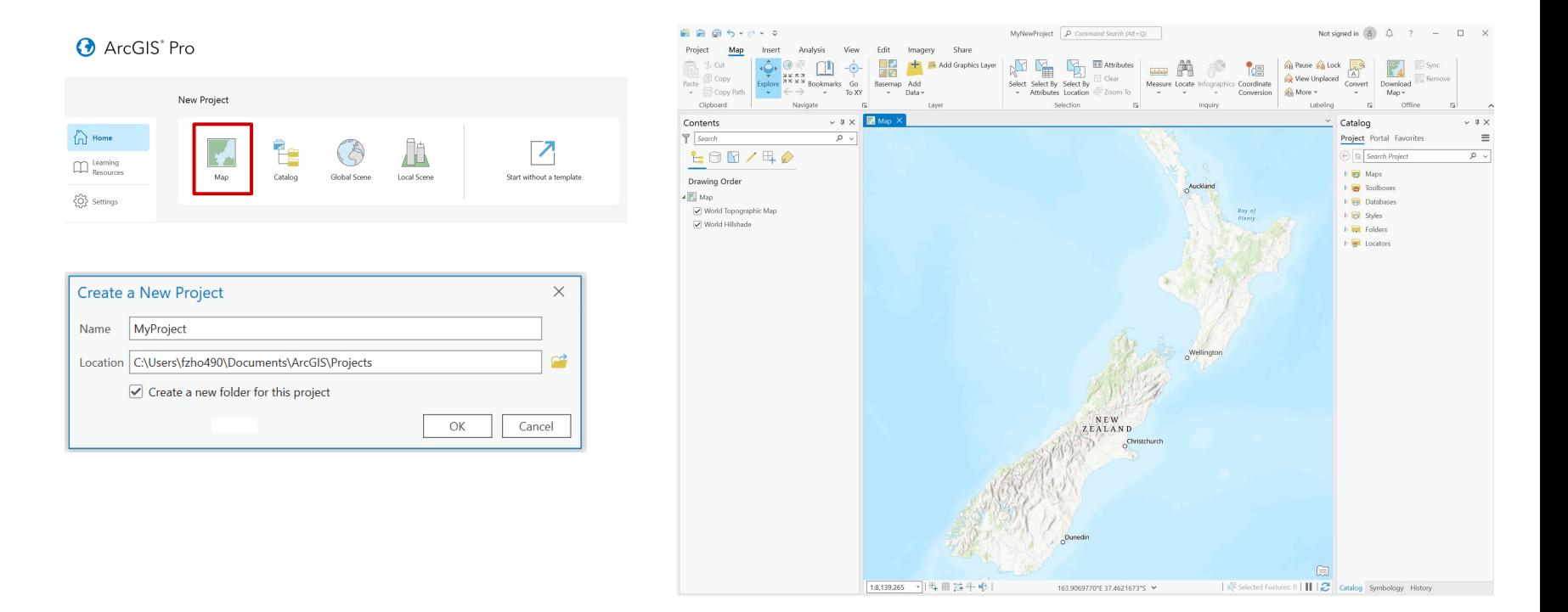

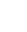

4

#### ArcGIS Pro User Interface

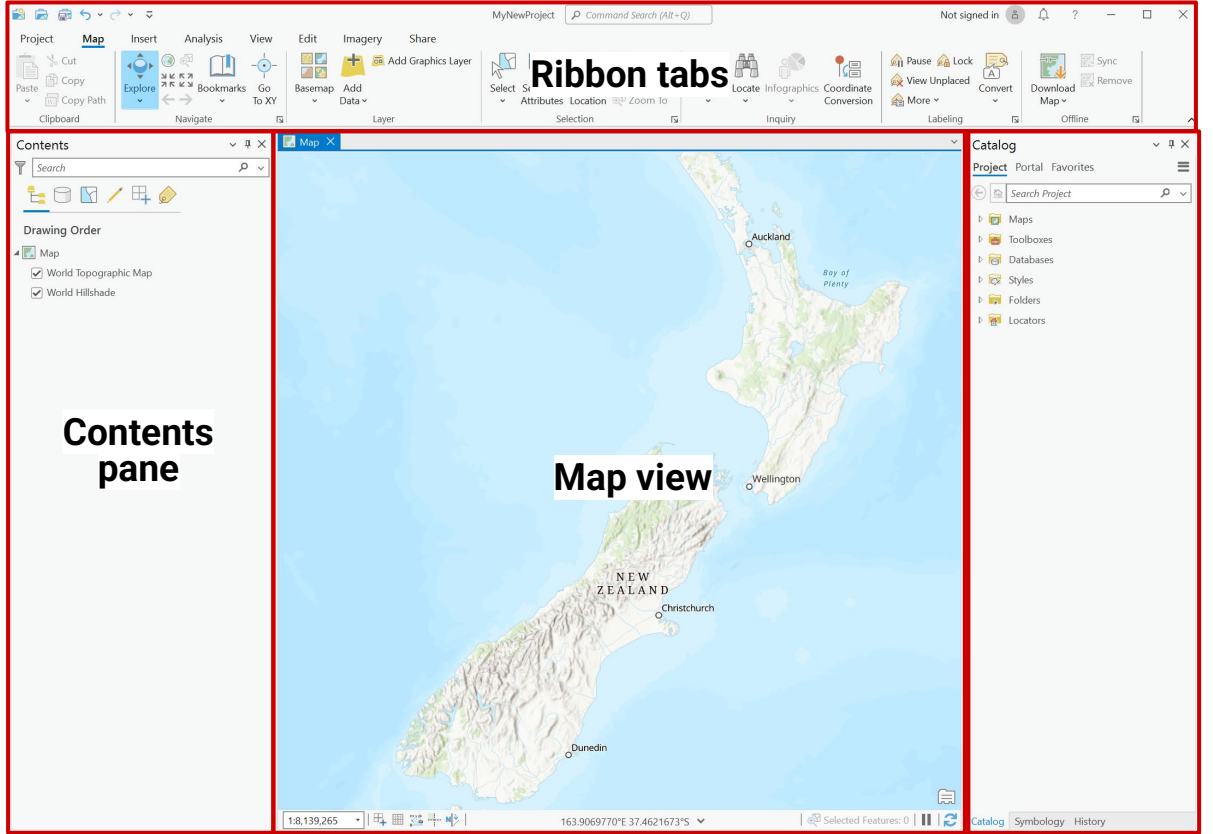

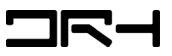

# Creating Features

- *Catalog > Folders > .gdb*, right click *New > Feature Class*
- Name your feature, **uncheck Z values** (used for 3D data), then make sure Spatial Reference is on **NZGD2000** before clicking finish.
- You should now have a new layer in the contents page with your feature name.

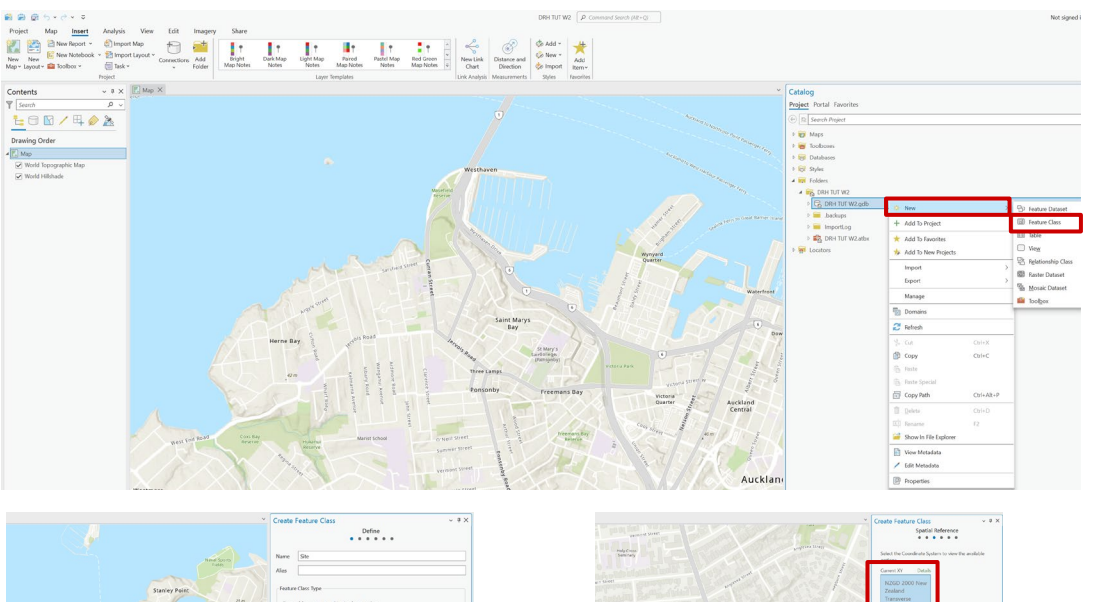

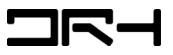

[ Fron.]

# Editing Features

- To create a shape: *Edit > Create > Feature name* (double click)
- Select the first polygon shape and you can start drawing on your site boundary.
- Draw by clicking points and double clicking to close the shape.
- Once finished, **hit done**.

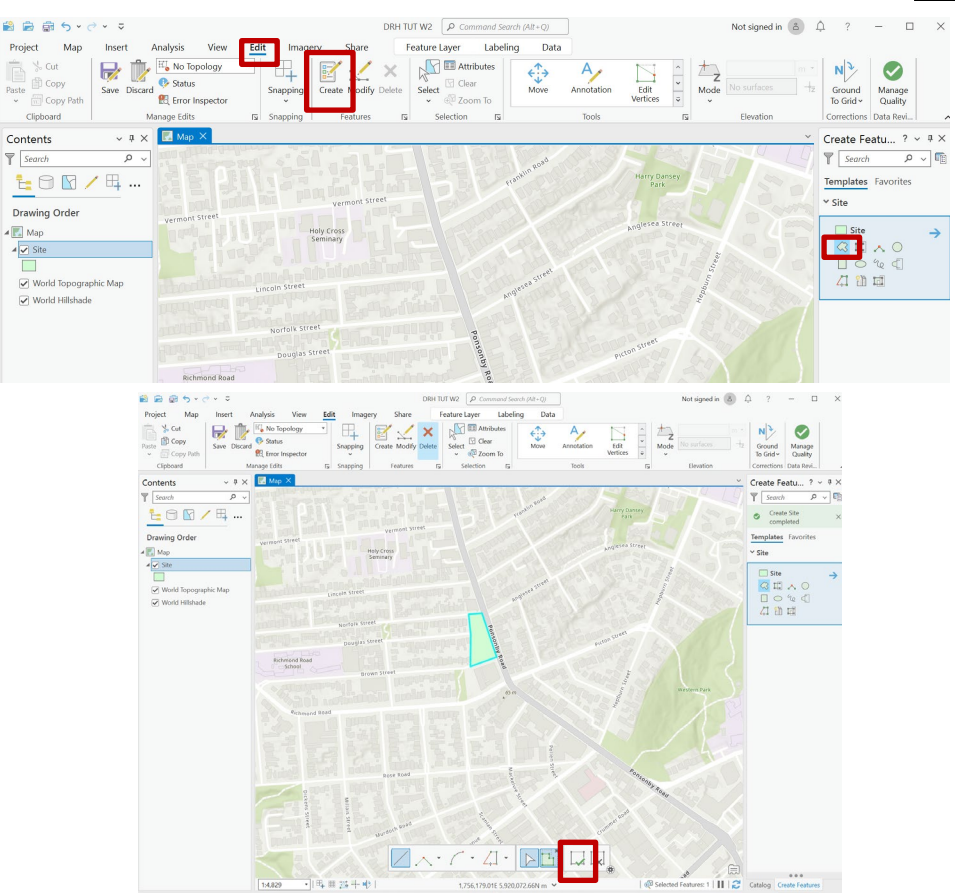

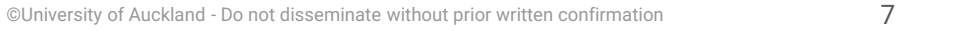

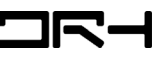

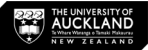

# Importing Data

- Your project data is automatically saved into a profile file located: *Documents > ArcGIS > Projects > Project file name*
- **Paste** your data file into the project folder.
- Open ArcGIS and under *catalog > folders > (project name)*, *right click* and *refresh***.**
- Your file should now be showing.

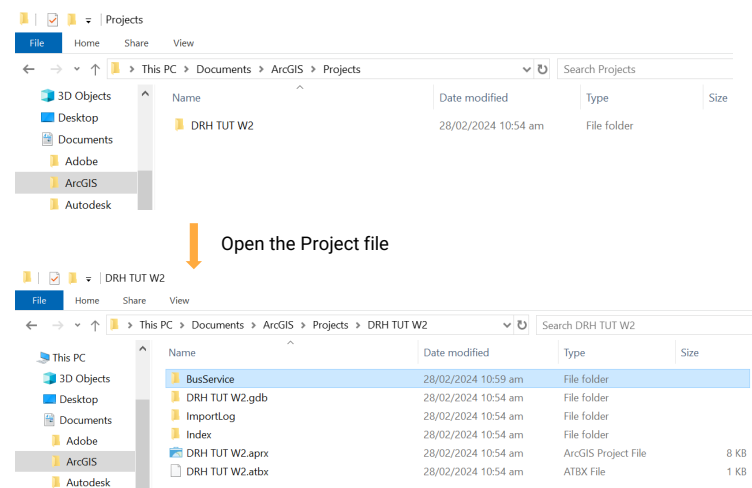

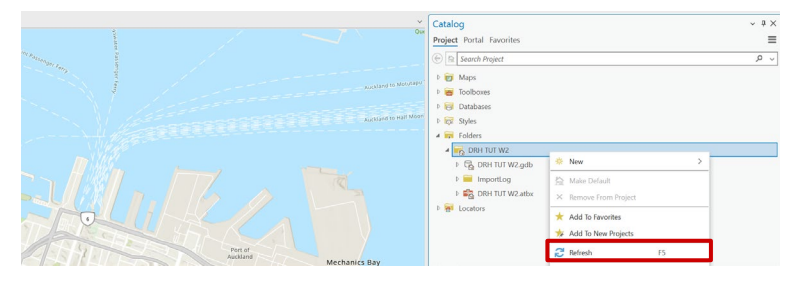

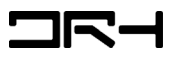

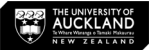

## Adding Data onto the map

- *Expand* the imported folder and *drag* the .sph file towards your map.
- This should create a new layer under *contents* and display data on the map

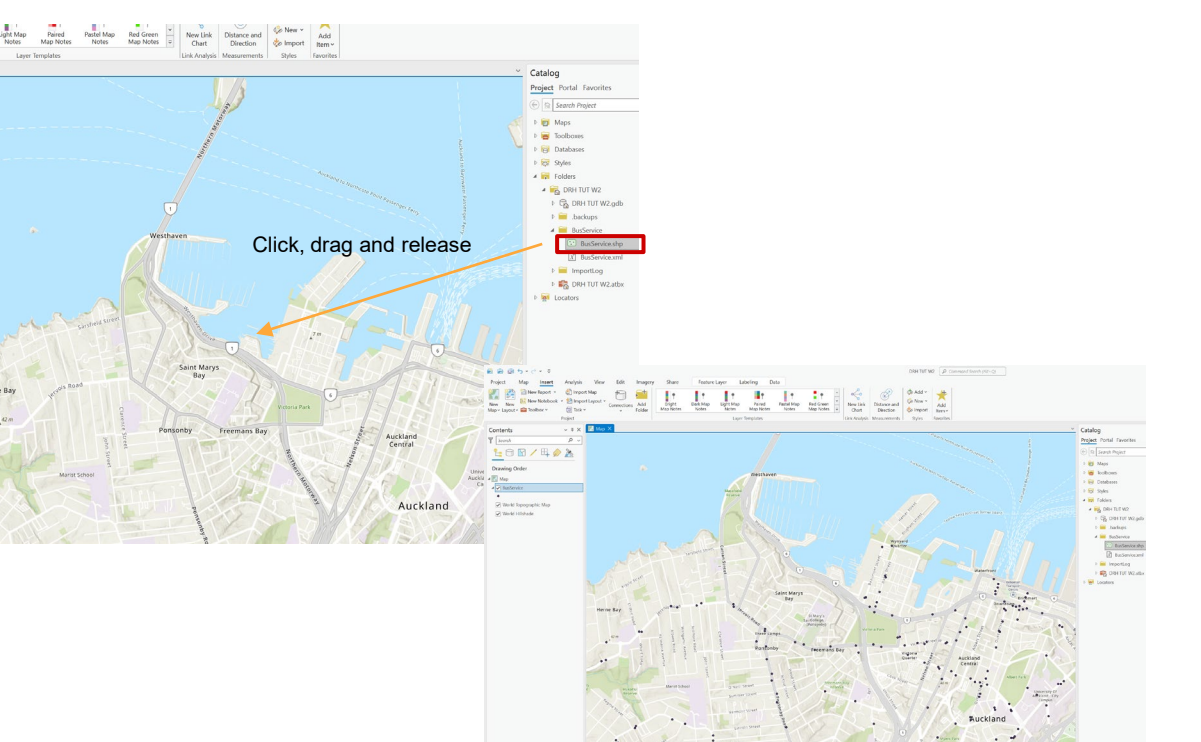

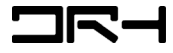

# Editing Symbology

- Once you have imported your data, clicking on the icon underneath the name of the layer.
- This will bring up the *Symbology* tab on the right hand side.
- *Gallery* Search a Symbol
- *Properties* to edit the colours, line weights, and styles etc.
- Make sure to click '*Apply*' to see the changes.

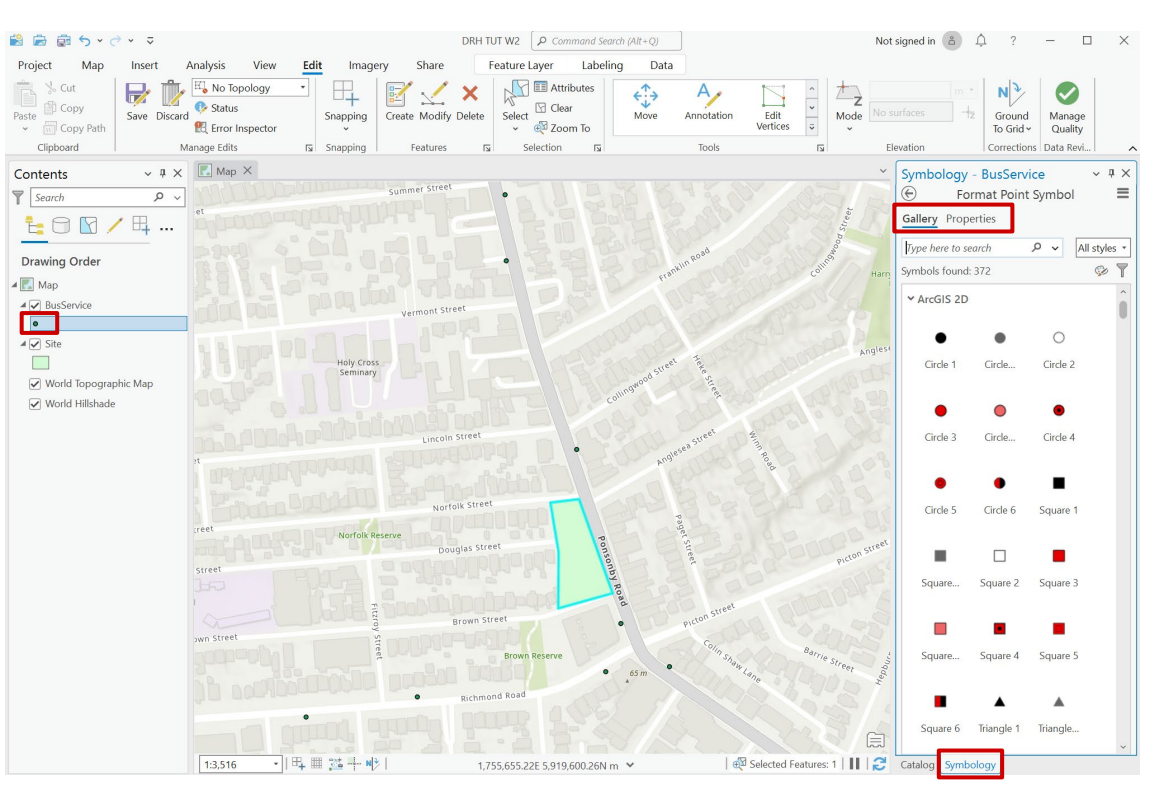

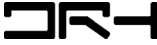

# Adding a new Layout

- Under the *Insert* tab, select *New Layout*. Choose your desired size and orientation (typically A4/A3).
- Ones the page appears, navigate to *Insert* > *Map Frame*, and select the map you want to add to your page.
- Click and drag on the page to create a frame within which your map will appear.

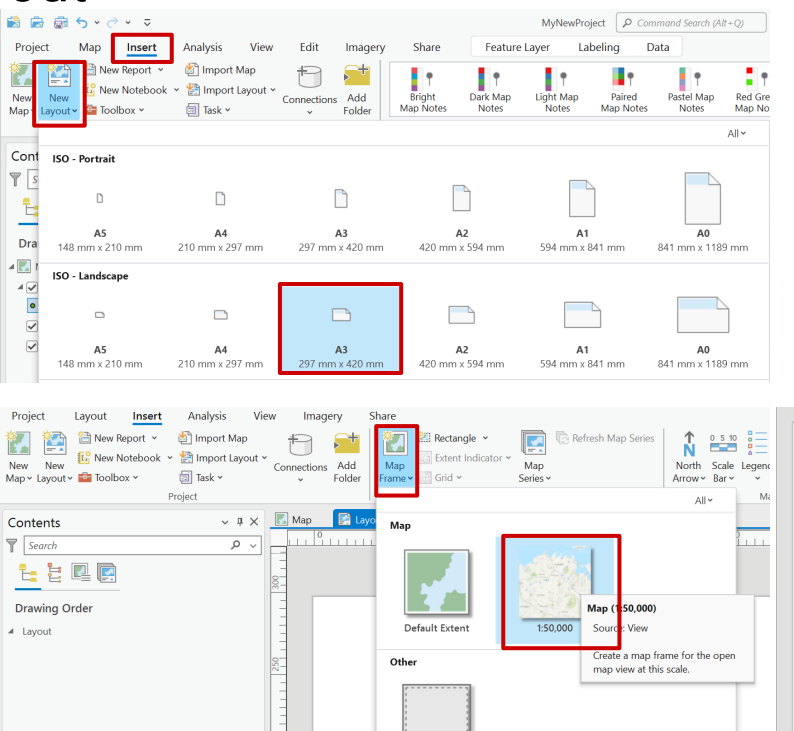

<None>

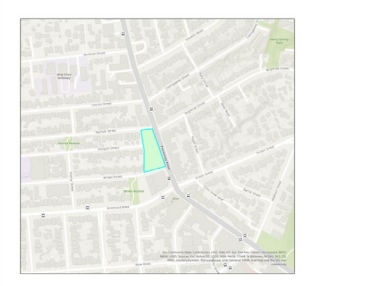

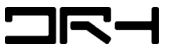

# Adding Map Components

- Under the *Insert* tab, you can add a *North Arrow*, *Scale Bar*, and *Legend*.
- Add a *Map Title* by inserting *straight text.*
- Add a *Scale* by inserting *Dynamic Text.*
- Double click the elements on the map to edit their properties in the *Element* tab.

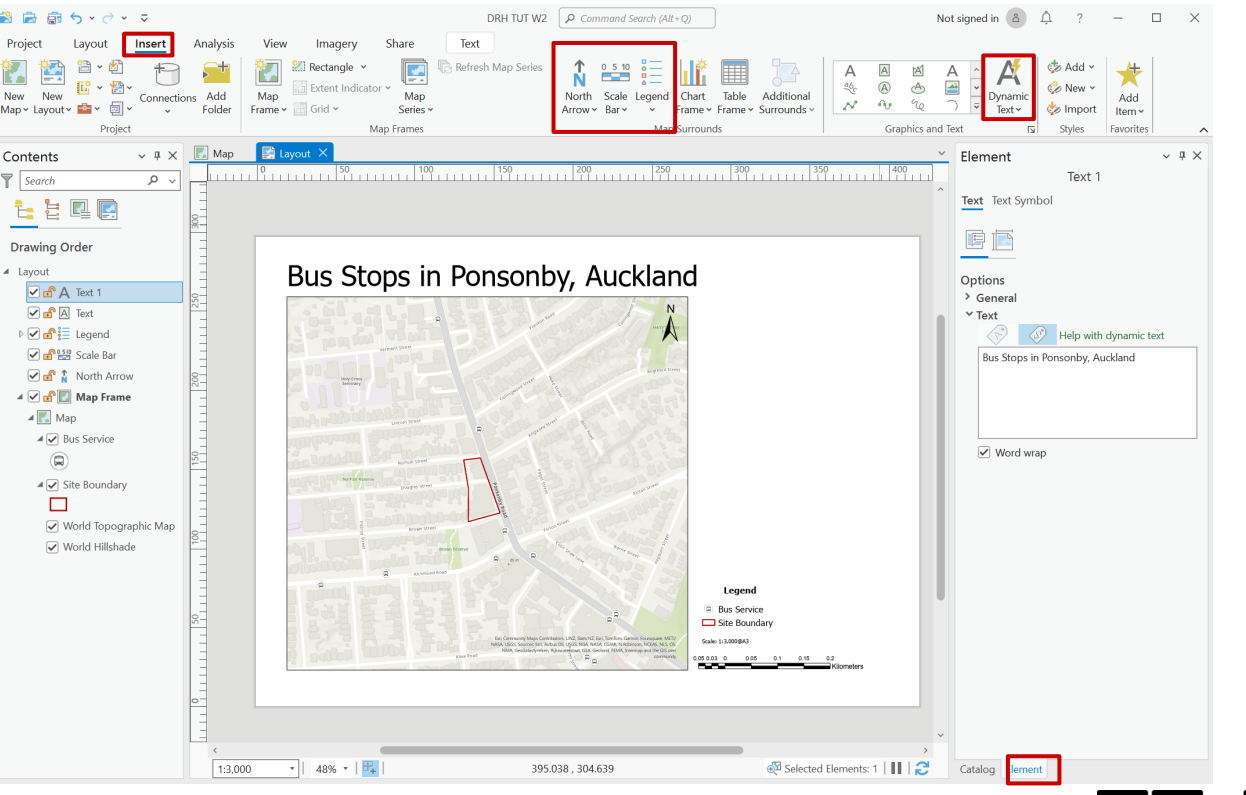

# Saving and Exporting

- Once your map is ready to export as a different file type (e.g. PDF), go to the *Share* tab.
- Select *Export Layout*.
- Click *Export* at the bottom right.
- All done!

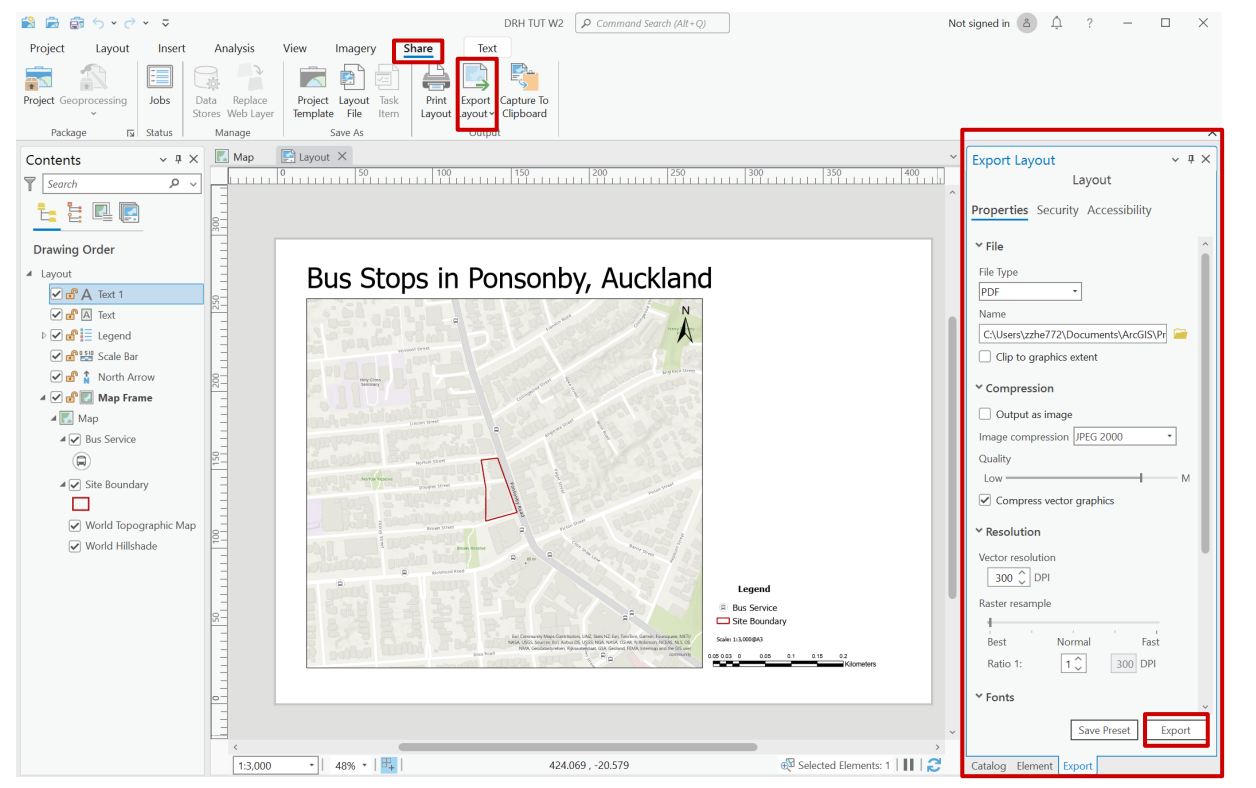

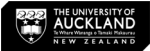

# **Industry Applications and the Capabilities of ArcGIS Pro**

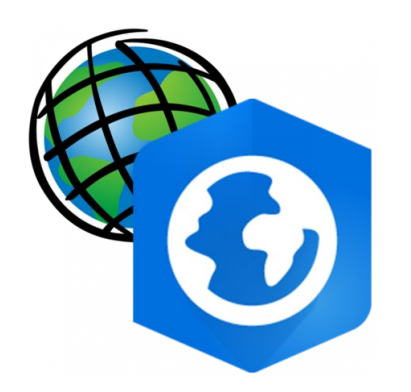

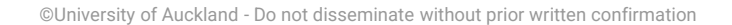

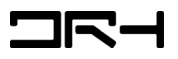

# Potential application to studio assignments: Examples

**1. Site Context** 

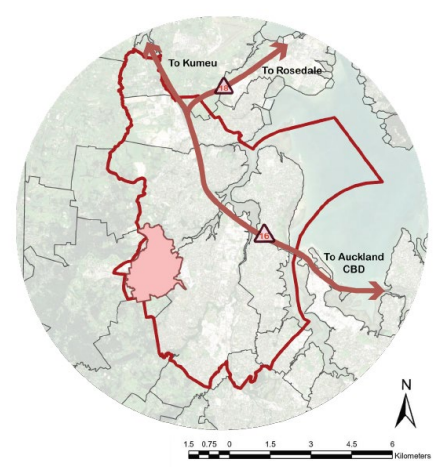

Figure 10: Location of Ranui in Henderson (Designed by Author, 2023)

2. Urban Form v.s. Flood Plains

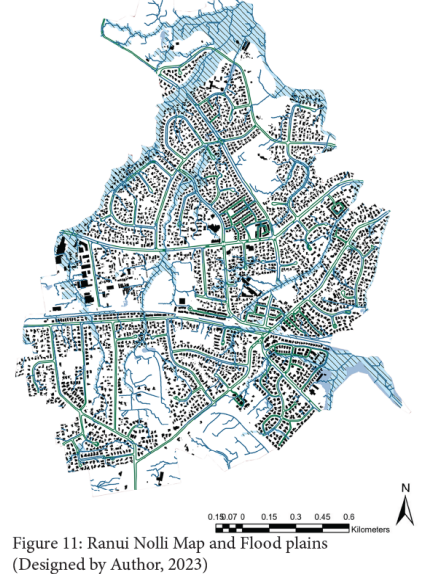

*- ArcGIS Pro and Illustrator - ArcGIS Pro and Photoshop - ArcGIS Pro*

**3. Ecosystems**

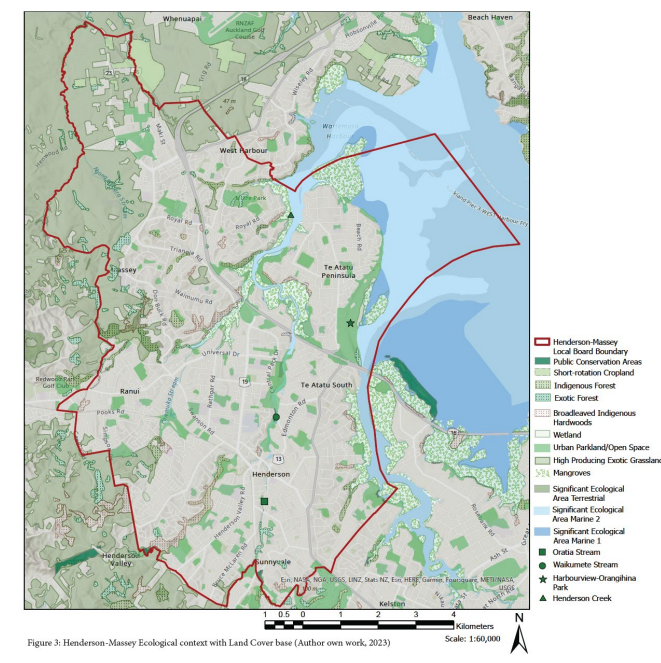

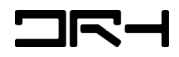

# Industry Applications

- ArcGIS Pro has a wide array of uses in various industries, especially in **Urban Planning:**
- These include:
- Creation of **Walkable Catchments** for cities/suburbs of the future (based on population & employment predictions)
- **ArcGIS Dashboards** to display data for a more general and wider audience.
- Displaying and analyzing **GTFS Data-** (General Transit Feed Specification) or the data that Google/AT Mobile use to display routes, timetables etc. for P.T

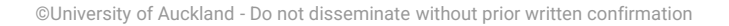

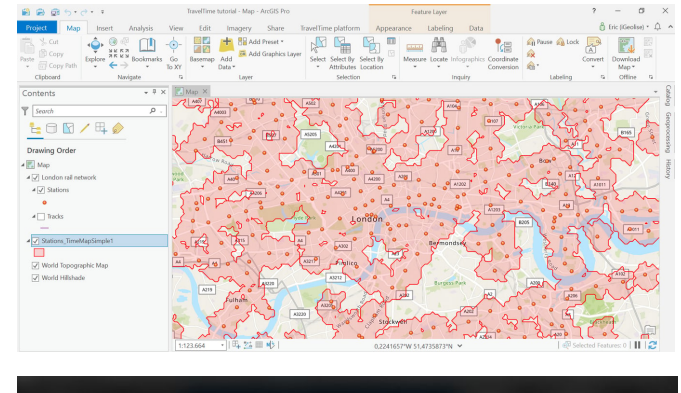

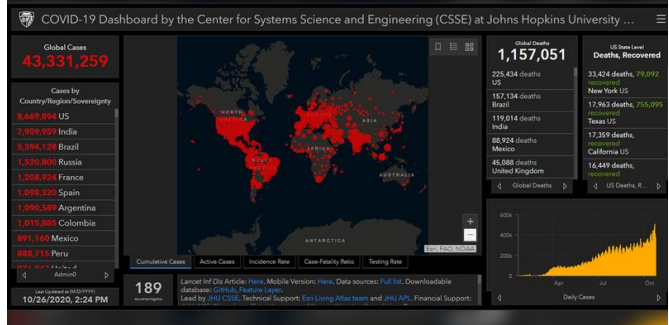

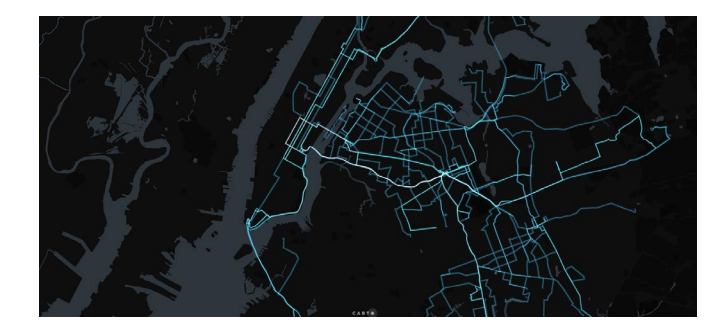

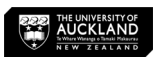

#### *Walkable Catchments*

#### *ArcGIS Dashboards*

*GTFS*

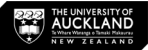

- *More accurate tool used to calculate how far Pedestrians can walk within specified time/distance.*
- More realistic than a buffer (although this maybe more apt in other circumstances).
- **Geocredits:** Needed to run geoprocessing tools that "grab" data from ArcGIS's cloud servers.

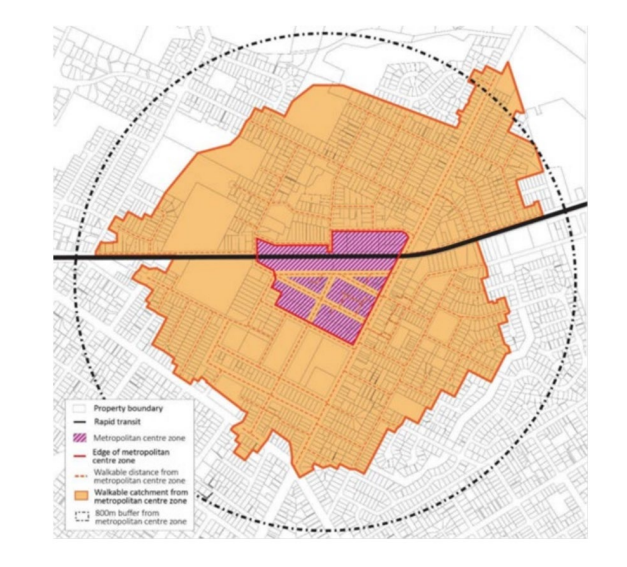

#### **Walkable Catchments around CRL Stations**

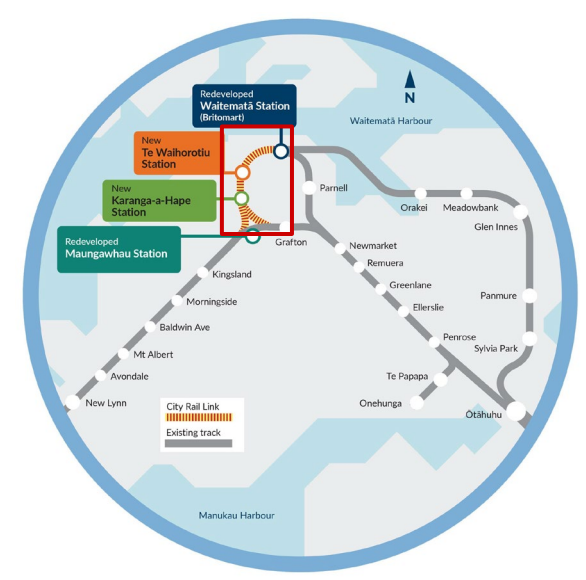

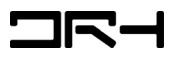

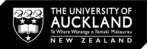

- First create a centre **point on Britomart**: *Catalog > Folders > .gdb*, right click *New > Feature Class. Type is Point data.*
- Name your feature, **uncheck Z values** (used for 3D data), then make sure Spatial Reference is on **NZGD2000** before clicking finish.
- You should now have a new point data layer in the contents page with your feature name.

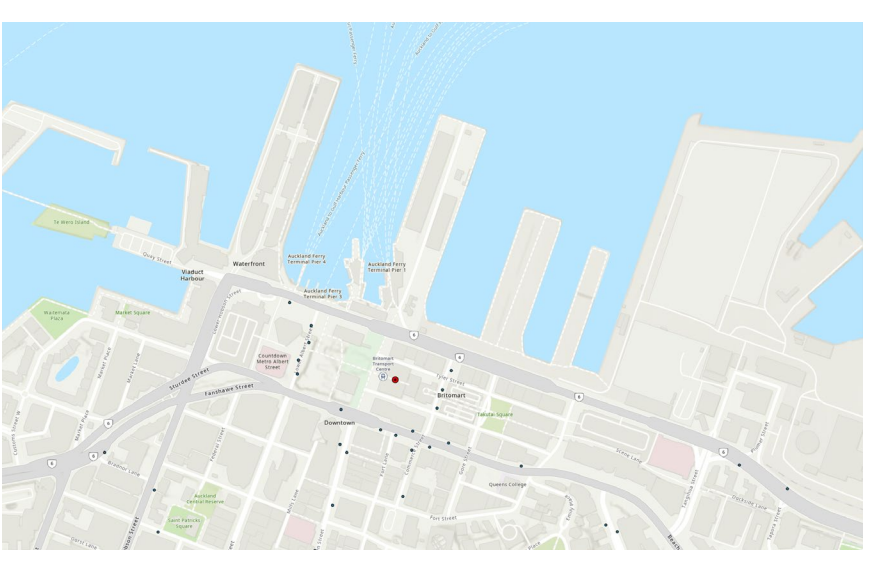

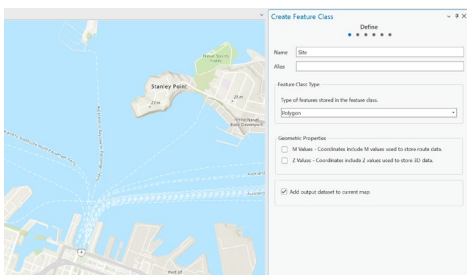

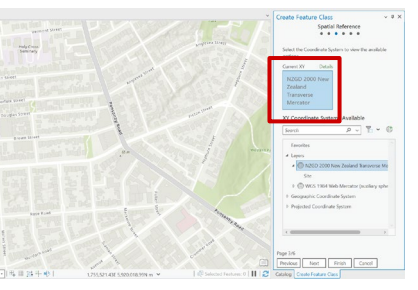

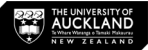

- Create a Pairwise Buffer by going to the **Analysis Tab.**
- Buffers show much distance can be covered as the "crowflies"/direct distance.
- **Typical Distances for pedestrians (and this is the same for walkable catchments as well)**: **400m= a 5 min walk**
- **800m= a 10 min walk**
- **1200m= a 15 min walk**
- Cyclists cover much more distance.

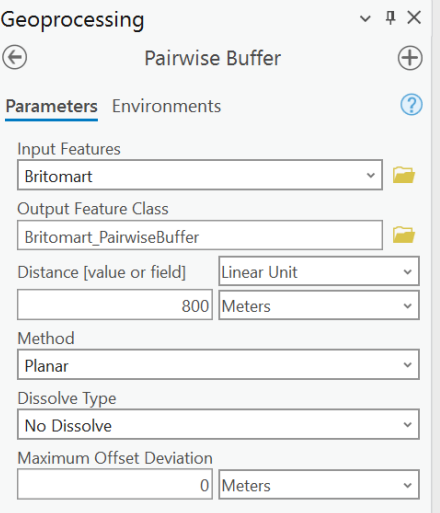

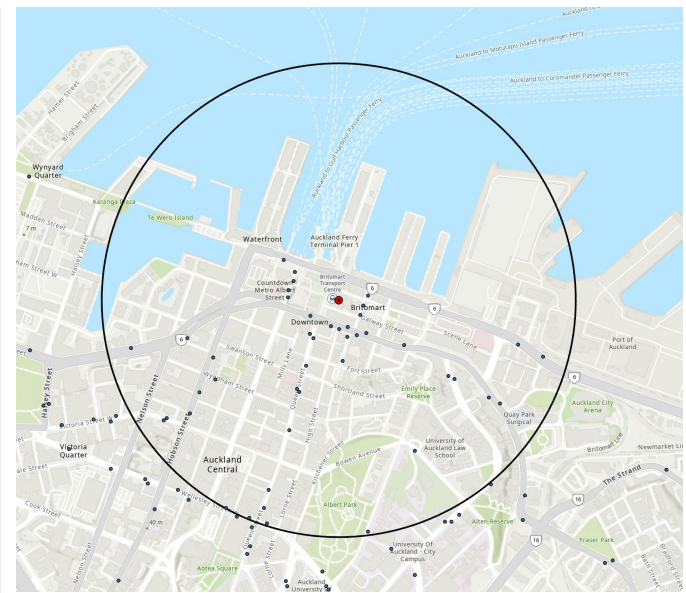

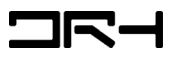

- *Go to Analysis Tab> Network Analyst> Service Shed (Note ArcGIS Online account is required)*
- New Service Area layer will appear:
- **Facilities:** starting point of the walkable catchment
- **Polygons and lines:** these are from your resulting walking catchment
- **Points/Line/Polygon Barriers:** Barriers on the ground that will hinder pedestrians walking.

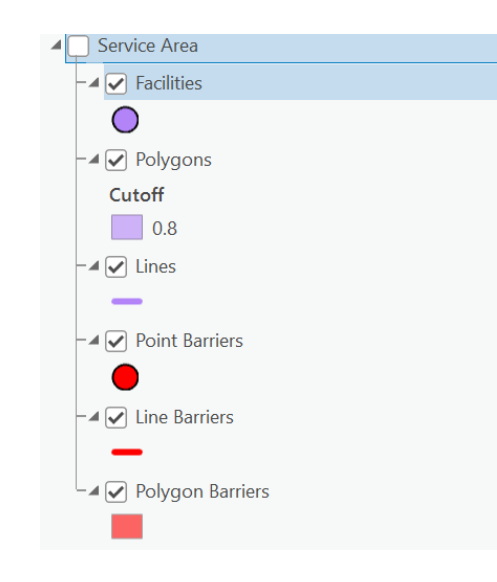

- *Click on the Service Area in the contents pane and go to the new "Service Area Layer" in the Ribbon Tabs.*
- *Fill out the options with those as shown below: Walking Distance,*

*0.8 (for 800m or 0.8km).*

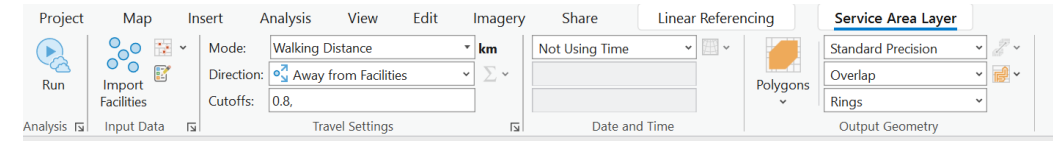

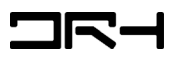

- Click **Import Facilities** and key in the Britomart point as the input location.
- Hit Run
- It may take time to execute the function based on the location and the internet speed etc.
- In the end, you should have a Polygon walkable catchment as shown on the right-hand side.
- Turn on your buffer to **compare**  these two analysis tools.
- Change **Symbology** as needed.

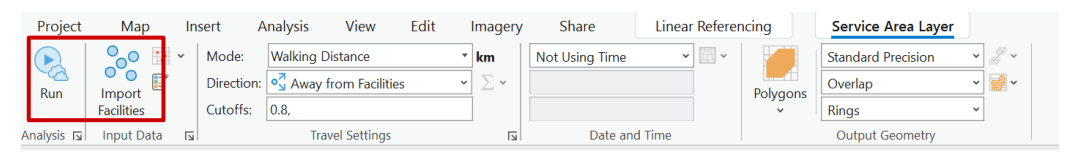

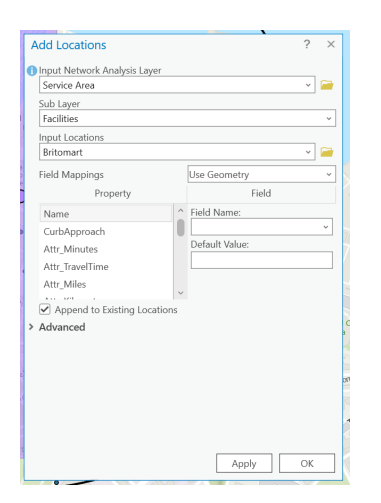

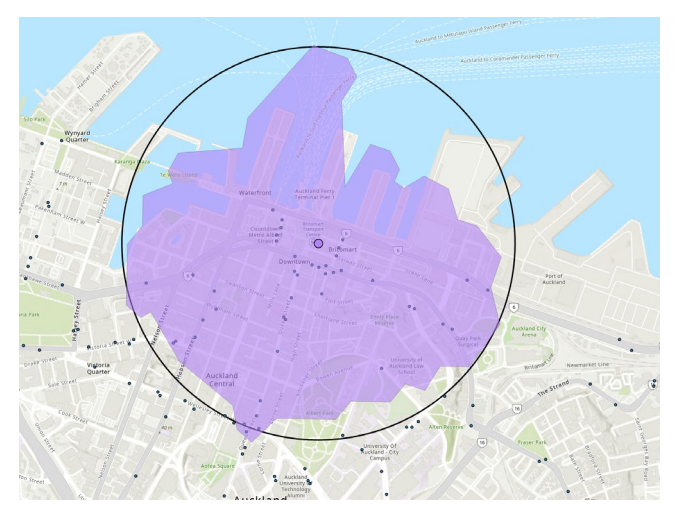

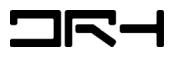

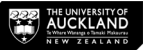

#### Scenes

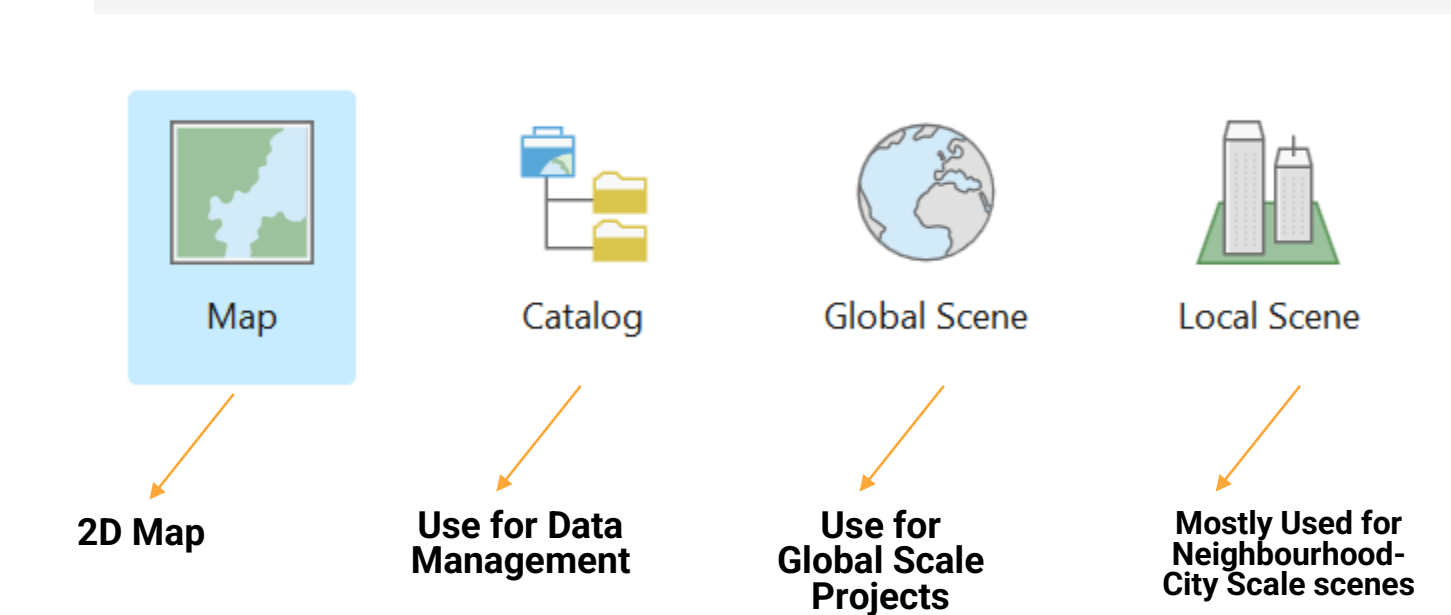

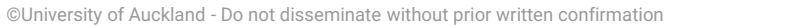

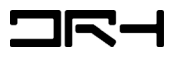

# Interesting Capabilities of ArcGIS Pro

- **3D Scenes-** Global Scene to visualize how a future rail line will impact its citizens.
- Importing of DEMs (Digital Elevation Models) to create more accurate terrain for rainwater catchment calculation – **Catchment** 
	- **Planner/Water Engineering.**
- We will try to provide exposure to these in the Sem 2 tutorials!

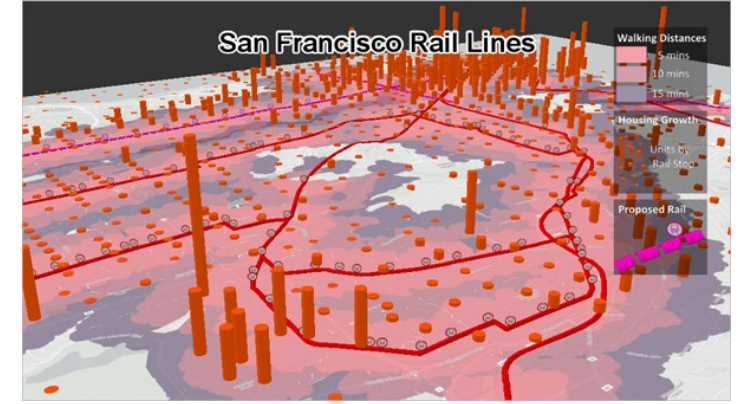

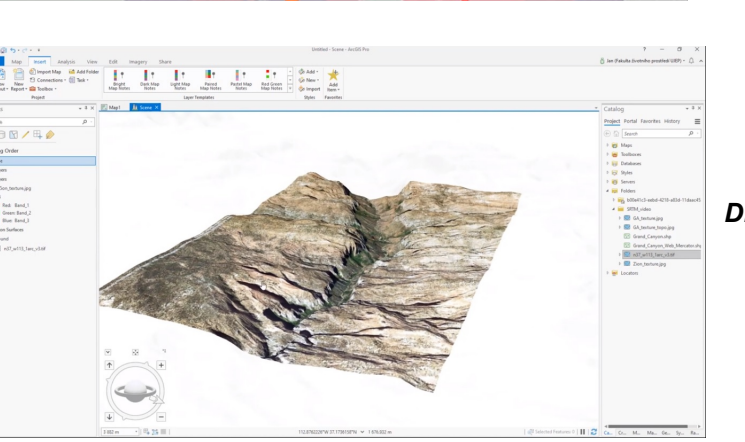

#### *3D Scenes*

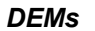

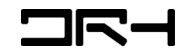

#### **Helpdesk**

**Architecture Building Level 2, Room 218 (421E-218).**

**[drh@auckland.ac.nz](mailto:drh@auckland.ac.nz)**

**Opening Hours: Mon-Fri: 9:30am-4:30pm (Architecture Helpdesk and other services)**

*Planning Helpdesk :Tues & Wed- 9:30 am -1:00pm* 

*We do not open during public holiday*

*Appointments only during school breaks*

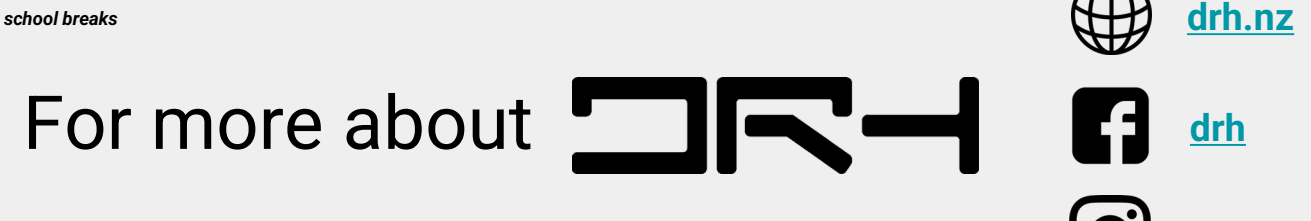

**[drh.nz](https://www.instagram.com/drh.nz/?igshid=fgq7hkq9o7io&hl=en)**

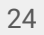

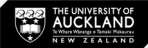